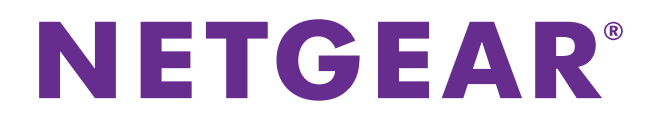

# **MyMedia With the Desktop genie App**

User Manual

February 2016 202-11630-01

350 East Plumeria Drive San Jose, CA 95134 USA

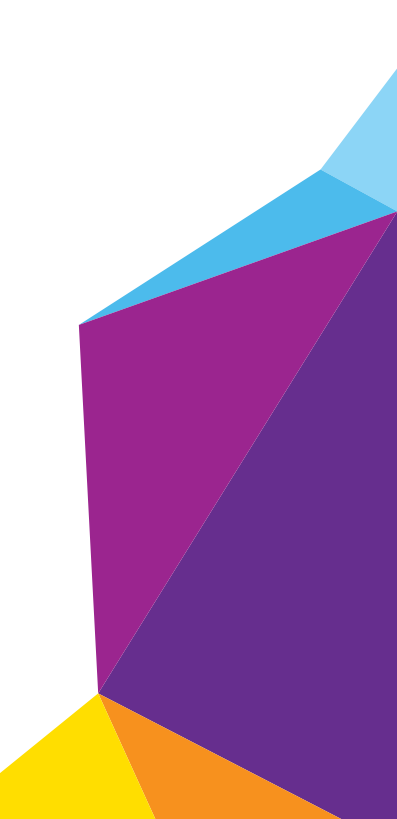

#### **MyMedia**

#### **Support**

Thank you for purchasing this NETGEAR product. You can visit *[w](http://www.netgear.com/support)ww.netgear.com/support* to register your product, get help, access the latest downloads and user manuals, and join our community. We recommend that you use only official NETGEAR support resources.

#### **Conformity**

For the current EU Declaration of Conformity, visit *[h](http://kb.netgear.com/app/answers/detail/a_id/11621)ttp://kb.netgear.com/app/answers/detail/a\_id/11621.*

#### **Compliance**

For regulatory compliance information, visit *[h](http://support.netgear.com/general/contact/default.aspx)ttp://www.netgear.com/about/regulatory*. See the regulatory compliance document before connecting the power supply.

#### **Trademarks**

© NETGEAR, Inc. NETGEAR and the NETGEAR Logo are trademarks of NETGEAR, Inc. Any non-NETGEAR trademarks are used for reference purposes only.

## **Contents**

### **Chapter 1 [Set Up MyMedia With the genie App](#page-3-0)**

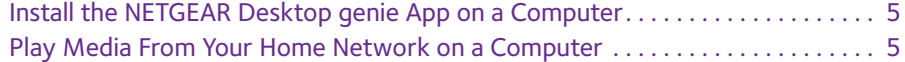

### **Chapter 2 [Change the MyMedia Settings With the genie App](#page-6-0)**

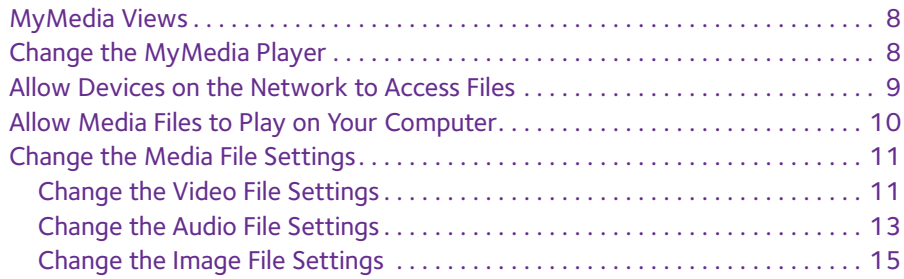

### **Chapter 3 [Set Up the Router as a DLNA Media Server](#page-17-0)**

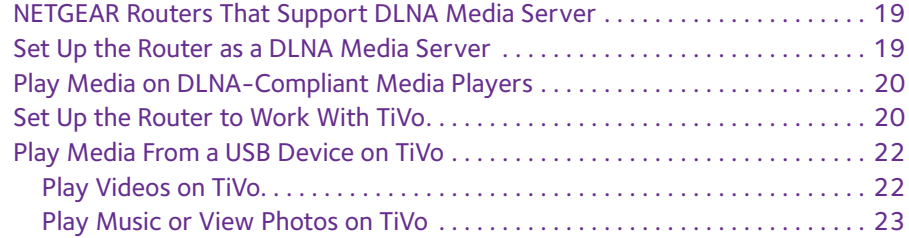

# <span id="page-3-0"></span>**1** 1. **Set Up MyMedia With the genie App**

Use the MyMedia<sup>®</sup> feature on the genie app to play media stored on computers and WiFi devices that are connected to your NETGEAR router's network. MyMedia is available with the desktop genie app for Windows and Mac computers and with the mobile genie app for iOS and Android mobile devices.

This manual describes how to use MyMedia with the desktop genie app. For more information about using MyMedia with the mobile genie app, see the MyMedia for the mobile genie app user manual, which is available at *downloadcenter.netgear.com*.

This chapter contains the following sections:

- **•** *[Install the NETGEAR Desktop genie App on a Computer](#page-4-0)*
- **•** *[Play Media From Your Home Network on a Computer](#page-4-1)*

For more information about the topics covered in this manual, visit the support website at *support.netgear.com*. For more information about the genie app, see the genie app user manual, which is available at *downloadcenter.netgear.com*.

## <span id="page-4-0"></span>**Install the NETGEAR Desktop genie App on a Computer**

You must download the latest version of the desktop genie app to use the MyMedia feature.

The desktop genie app runs on Windows XP SP3, Vista, Windows 7, Windows 8, and Windows 10.

- **To download the desktop genie app on your Windows computer:**
	- **1.** Visit the NETGEAR genie web page at *NETGEAR.com/genie*.
	- **2.** Click the appropriate **Download** button.

When you download and install the genie app, it starts automatically. If you want to use the genie app later, double-click the icon on your desktop. If you are using a Windows computer, the genie app icon also displays in your Windows taskbar.

### <span id="page-4-1"></span>**Play Media From Your Home Network on a Computer**

Use the genie app to play media files stored on devices that are connected to your router's home network.

For you to play media from your home network on a device, the device must support the DLNA Player profile. Game consoles (like Xbox 360 or PS3) and DVRs do not support the DLNA Player profile. For this reason, they do not display as players in MyMedia.

MyMedia finds only the media types supported by the player. For example, an iPad does not play Adobe Flash files because this format is not supported.

If you want to access media files stored on a USB storage device connected to the router, you must set up the router as a DLNA media server. For more information, see *[Chapter 3,](#page-17-1)  [Set Up the Router as a DLNA Media Server](#page-17-1)*.

#### **To play media from your home network on your computer:**

- **1.** Connect your computer to the router's network using a wired Ethernet or WiFi connection.
- **2.** Launch the genie app

The Home page displays.

**3.** Select **My Media**.

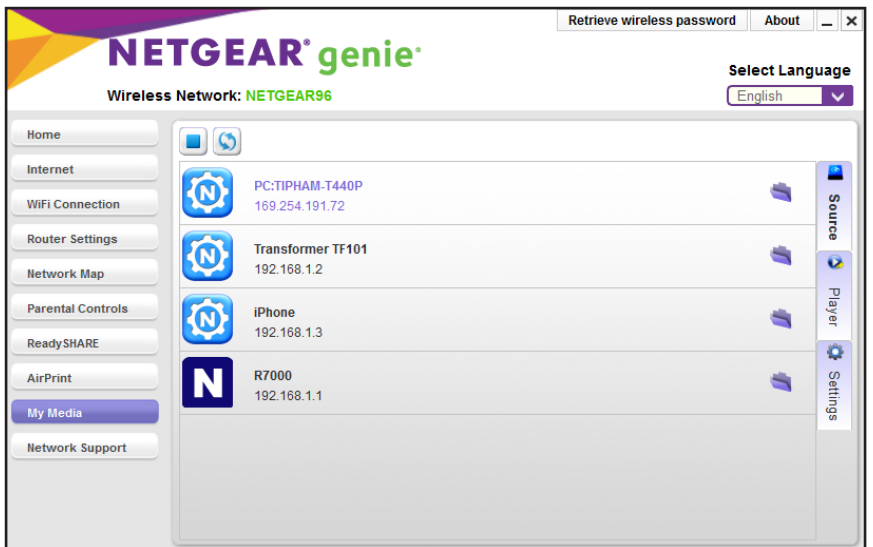

**4.** Click the **Player** tab.

The Player page displays.

- **5.** Select your computer.
- **6.** Click the **Source** tab.

The Source page displays.

**7.** Double-click a source device that contains the media that you want to play on your computer.

The page displays the folders that are on the source device.

**8.** Double-click the folder and select the media file within the folder that you want to play. The media plays on your computer.

# <span id="page-6-0"></span>**2. Change the MyMedia Settings With the genie App**

This chapter contains the following sections:

- **•** *[MyMedia Views](#page-7-0)*
- **•** *[Change the MyMedia Player](#page-7-1)*
- **•** *[Allow Devices on the Network to Access Files](#page-8-0)*
- **•** *[Allow Media Files to Play on Your Computer](#page-9-0)*
- **•** *[Change the Media File Settings](#page-10-0)*

### <span id="page-7-0"></span>**MyMedia Views**

The MyMedia view that displays in the desktop genie app depends on which of the following items you select:

- **• Source**. View a list of devices on your network that are sharing media files.
- **• Player**. View a list of devices that can play media files over the network.
- **• Settings**. View the MyMedia settings.

### <span id="page-7-1"></span>**Change the MyMedia Player**

You can change the device that the media plays on.

#### **To change the player device:**

- **1.** Connect your computer to the router's network using a wired Ethernet or WiFi connection.
- **2.** Launch the genie app

The Home page displays.

**3.** Select **My Media**.

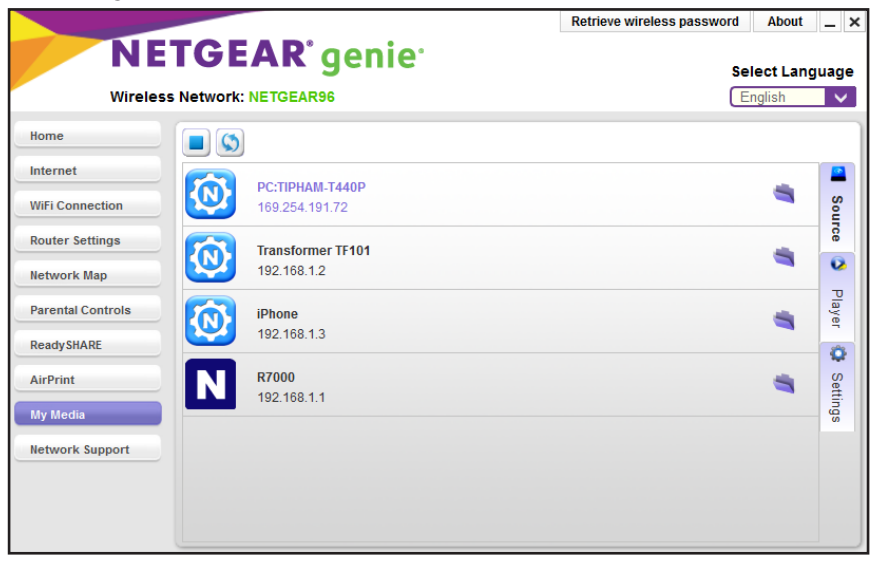

**4.** Click the **Player** tab.

The Player page displays.

- **5.** Select the device that you want the media to play on.
- **6.** If the device that you want to select does not display, click the **refresh** button to refresh the page.

### <span id="page-8-0"></span>**Allow Devices on the Network to Access Files**

You can allow devices on the network to access files that are on your computer.

- **To allow devices to access files on your Windows or Mac computer using the desktop genie app:**
	- **1.** Connect your computer to the router's network using a wired Ethernet or WiFi connection.
	- **2.** Launch the genie app  $\leq$ .

The Home page displays.

**3.** Select **My Media**.

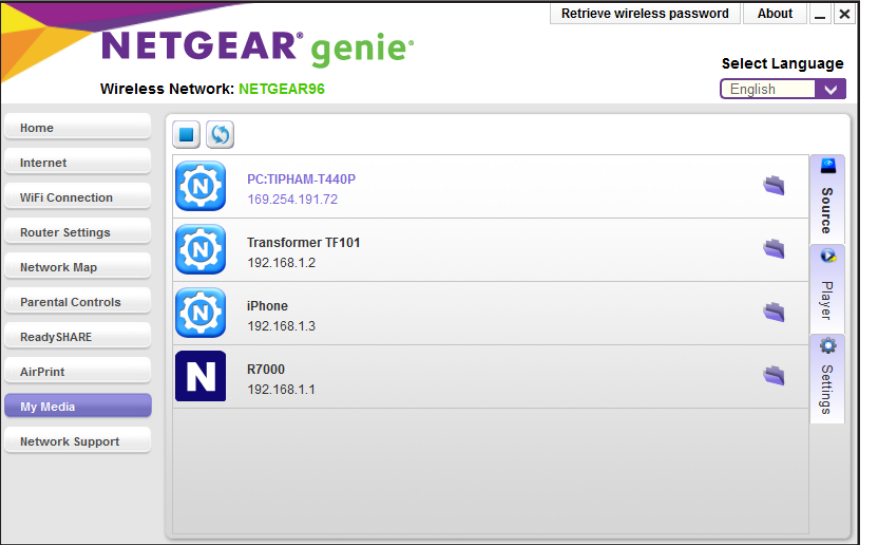

**4.** Click the **Settings** tab.

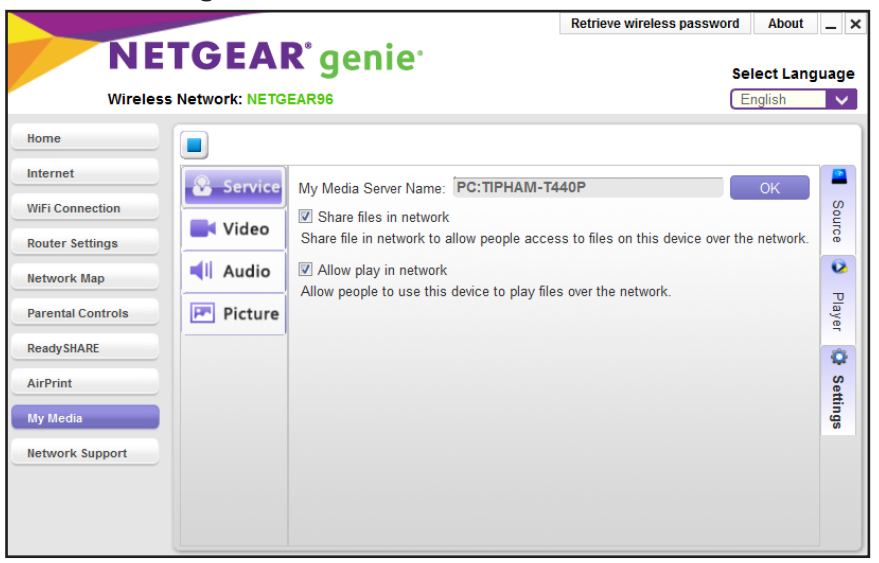

**5.** Select the **Share files in network** check box.

Devices in the network can now access files on this computer.

### <span id="page-9-0"></span>**Allow Media Files to Play on Your Computer**

You can allow devices on the network to play media files on your computer.

For example, to use your smartphone or iPad to view photos on a computer, leave the Allow play in network feature enabled. This feature controls whether the photos from other devices can be viewed on this phone or iPad.

#### **To allow devices on the network to play media files on the desktop genie app for Windows or Mac computers:**

- **1.** Connect your computer to the router's network using a wired Ethernet or WiFi connection.
- **2.** Launch the genie app **8.**

The Home page displays.

**3.** Select **My Media**.

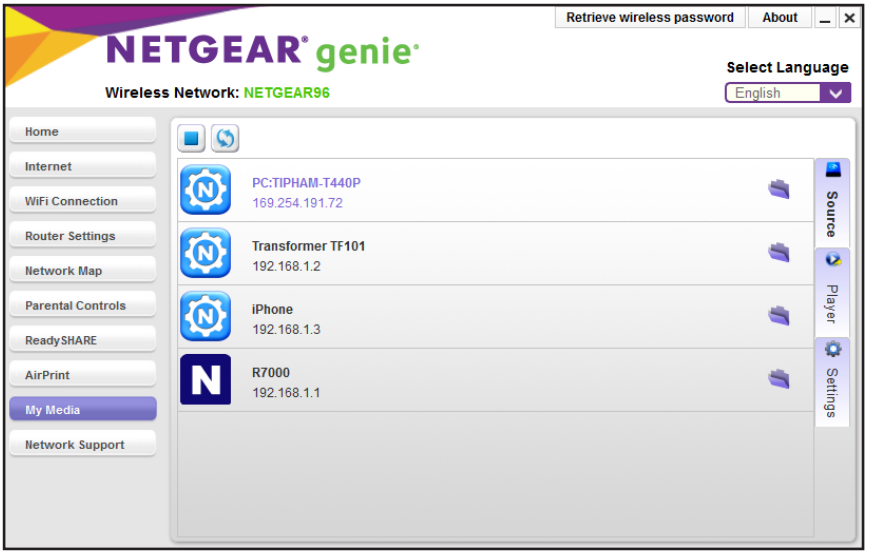

**4.** Click the **Settings** tab.

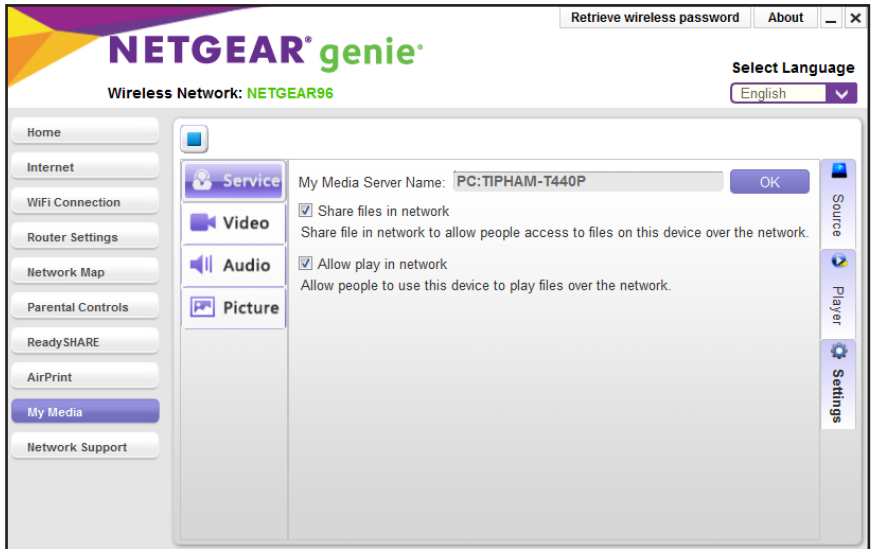

**5.** On the Service page, select the **Allow play in network** check box. Devices on the network can now play media files using your computer.

## <span id="page-10-0"></span>**Change the Media File Settings**

You can change the following media file settings using the desktop genie app:

- **•** Change the video, audio, and image source folders on your computer that other devices can access.
- **•** Change the folder that files download to on your computer.
- **•** Change the amount of time that images display on your computer.

### <span id="page-10-1"></span>**Change the Video File Settings**

You can change the default video folder that other devices can access video files from and change the folder on your computer that video files are download to.

#### **To change the video file settings:**

- **1.** Connect your computer to the router's network using a wired Ethernet or WiFi connection.
- **2.** Launch the genie app  $\sim$ .

The Home page displays.

**3.** Select **My Media**.

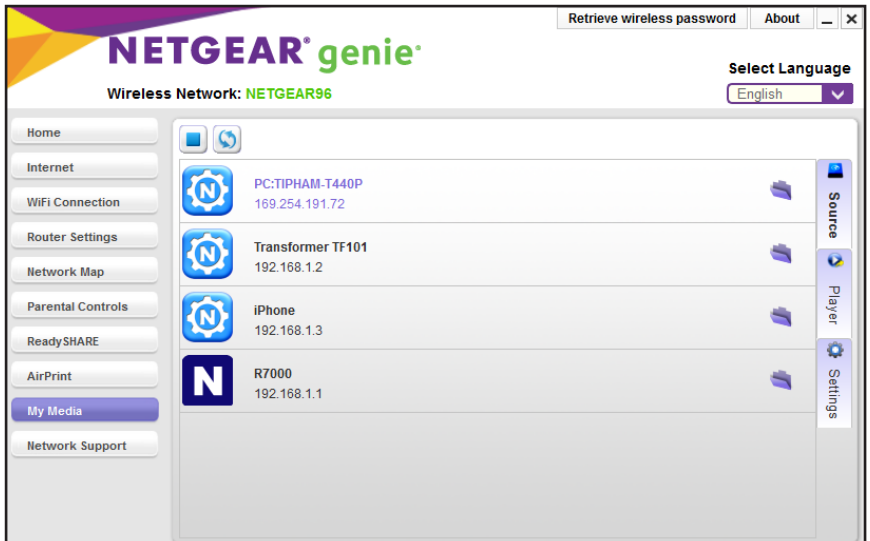

**4.** Click the **Settings** tab.

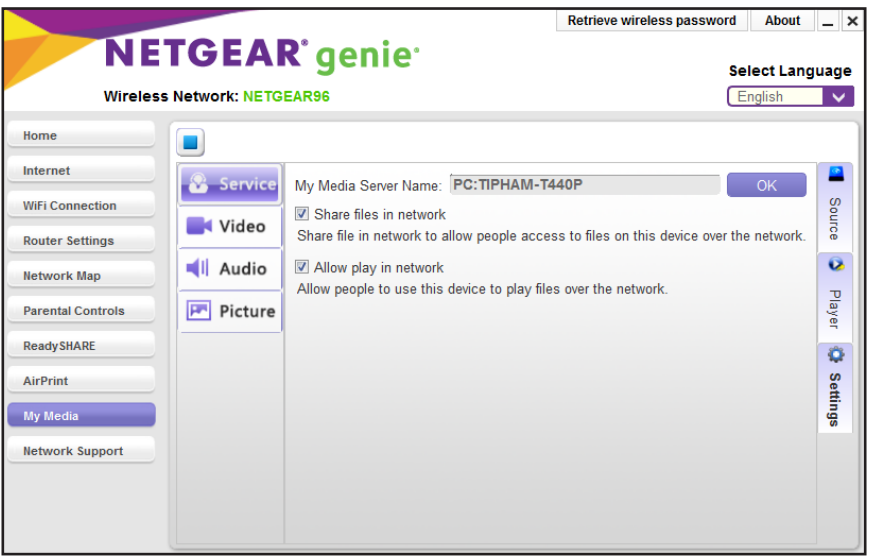

**5.** On the left, select **Video**.

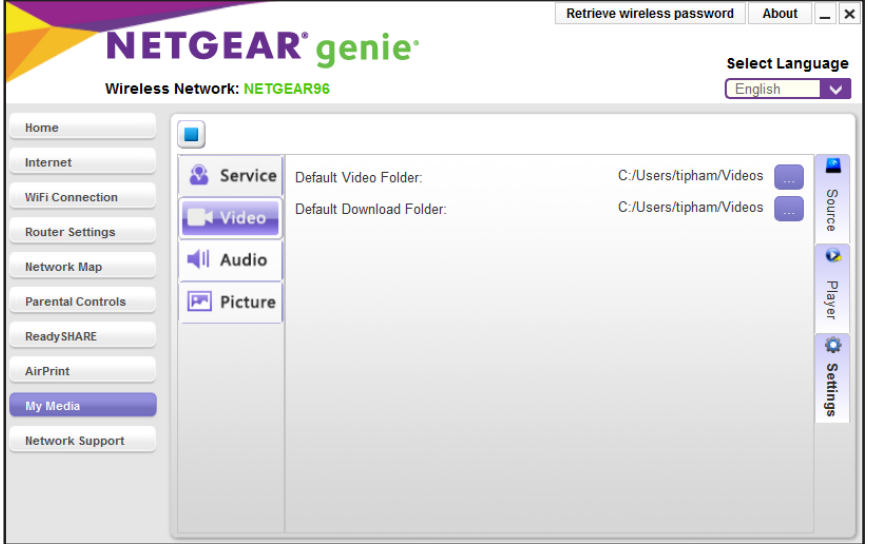

- **6.** To change the default video folder that other devices can access video files from, in the Default Video Folder section, click the button to change the path.
- **7.** To change the folder on your computer that video files are download to, in the Default Download Folder section, click the button to change the path.

### <span id="page-12-0"></span>**Change the Audio File Settings**

You can change the default audio folder that other devices can access video files from and change the folder on your computer that audio files are download to.

- **To change the audio file settings:**
	- **1.** Connect your computer to the router's network using a wired Ethernet or WiFi connection.
	- **2.** Launch the genie app  $\leq$ .

The Home page displays.

**3.** Select **My Media**.

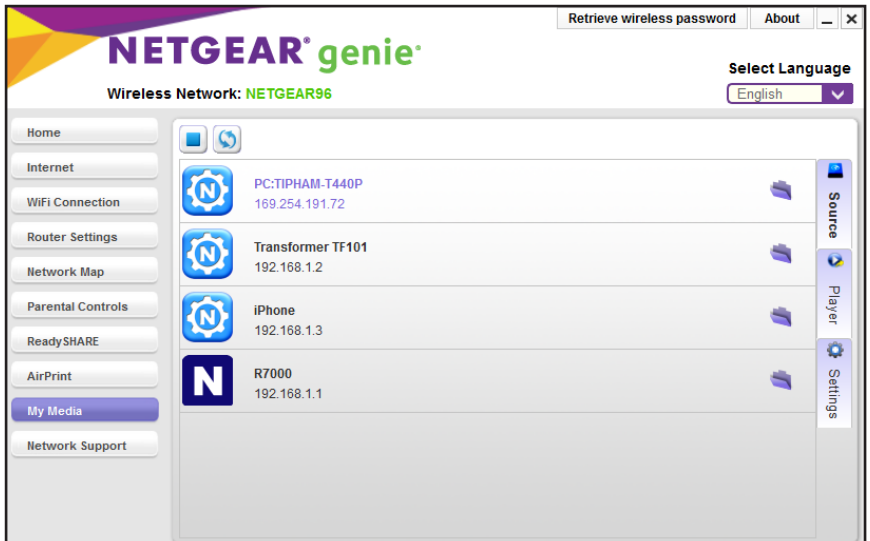

**4.** Click the **Settings** tab.

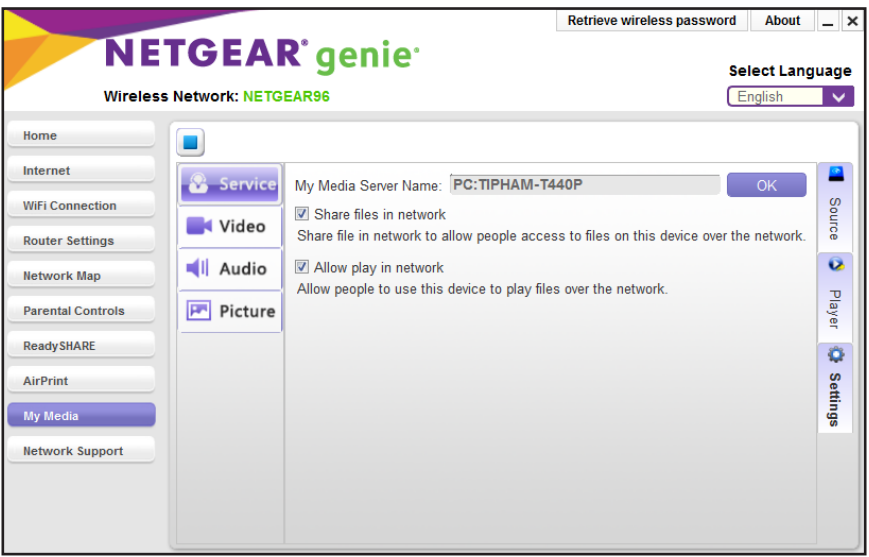

- Retrieve wireless password About \_ x **NETGEAR** genie **Select Language** Wireless Network: NETGEAR96 English V Home Internet ₽ Service Default Music Folder: C:/Users/tipham/Music **WiFi Connection** Source Default Download Folder: C:/Users/tipham/Music **N** Video **Router Settings**  $\ddot{\mathbf{c}}$ **Nil Audio** Network Map Player  $F$  Picture **Parental Controls Ready SHARE** Ö AirPrint **Settings** My Media **Network Support**
- **5.** On the left, select **Audio**.

- **6.** To change the default music folder that other devices can access audio files from, in the Default Music Folder section, click the button to change the path.
- **7.** To change the folder on your computer that audio files are download to, in the Default Download Folder section, click the button to change the path.

### <span id="page-14-0"></span>**Change the Image File Settings**

You can change the default video folder that other devices can access image files from and change the folder on your computer that image files are download to.

You can also change the amount of time images display in the desktop genie app.

- **To change the image file settings:**
	- **1.** Connect your computer to the router's network using a wired Ethernet or WiFi connection.
	- **2.** Launch the genie app

The Home page displays.

**3.** Select **My Media**.

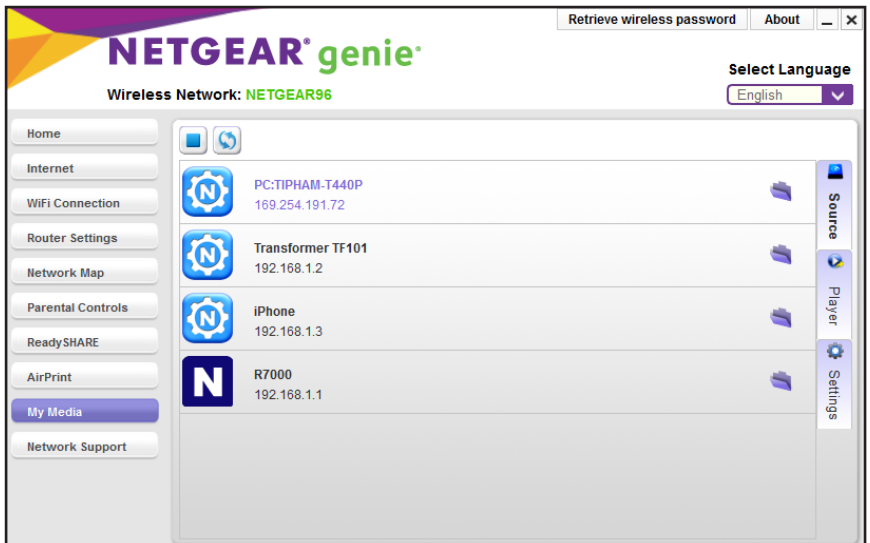

**4.** Click the **Settings** tab.

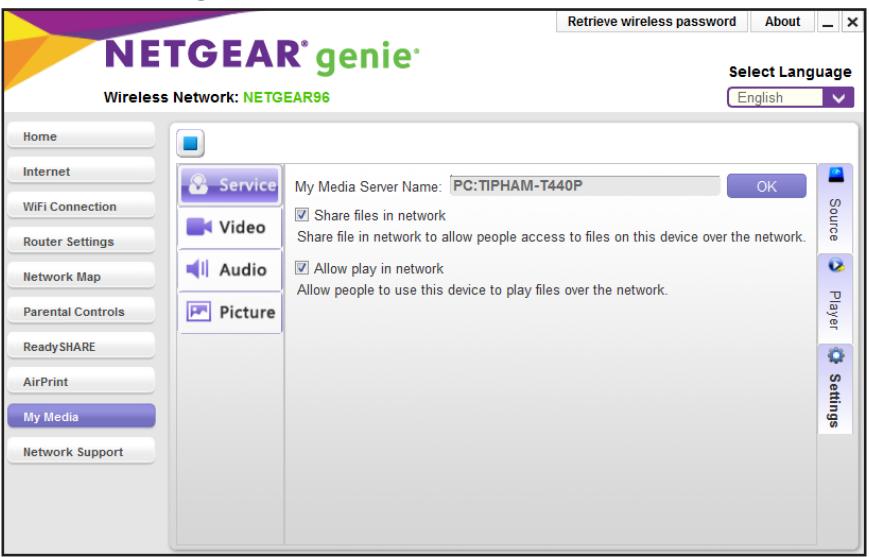

- Retrieve wireless password About \_ x **NETGEAR** genie **Select Language Wireless Network: NETGEAR96** English  $\overline{\phantom{a}}$ Home  $\blacksquare$ Internet Service Amount of time to display each image 3 sec  $3 \div$ Source **WiFi Connection** Default Picture Folder: C:/Users/tipham/Pictures **Video Router Settings** C:/Users/tipham/Pictures Default Download Folder:  $\ddot{\mathbf{o}}$  $||$  Audio Network Map Player **Parental Controls P** Picture **Ready SHARE**  $\ddot{\mathbf{O}}$ AirPrint Settings My Media **Network Support**
- **5.** On the left, select **Picture**.

- **6.** To change the amount of time that images display in the desktop genie app, select a value from the menu.
- **7.** To change the default image folder that other devices can access music files from, in the Default Picture Folder section, click the button to change the path.
- **8.** To change the folder on your computer that image files are download to, in the Default Download Folder section, click the button to change the path.

## <span id="page-17-1"></span><span id="page-17-0"></span>**3** 3. **Set Up the Router as a DLNA Media Server**

You can set up the router as a DLNA media server.

This chapter contains the following sections:

- **•** *[NETGEAR Routers That Support DLNA Media Server](#page-18-0)*
- **•** *[Set Up the Router as a DLNA Media Server](#page-18-1)*
- **•** *[Play Media on DLNA-Compliant Media Players](#page-19-0)*
- **•** *[Set Up the Router to Work With TiVo](#page-19-1)*
- **•** *[Play Media From a USB Device on TiVo](#page-21-0)*

### <span id="page-18-0"></span>**NETGEAR Routers That Support DLNA Media Server**

To determine if your NETGEAR router can be set up as a DLNA media server, see your router's user manual, which is available at *<http://downloadcenter.netgear.com>*.

### <span id="page-18-1"></span>**Set Up the Router as a DLNA Media Server**

If your router can be set up as a DLNA media server, the router's DLNA media server lets you view movies and photos stored on an attached USB device, on DLNA-compliant or UPnP AV-compliant media players, such as Xbox360, Playstation, and NETGEAR media players.

#### **To set up your router as a DLNA media server:**

- **9.** Launch a web browser from a computer or WiFi device that is connected to your router's network.
- **10.** Enter **http://www.routerlogin.net**.

A login window displays.

**11.** Enter the router user name and password.

The user name is **admin**. The default password is **password**. The user name and password are case-sensitive.

The BASIC Home page displays.

#### **12.** Select **ADVANCED > USB Functions > ReadySHARE Storage**.

The USB Storage (Advanced Settings) page displays.

**Note:** This navigation path might be different depending on your router. See your router's user manual for more information. Your router's user manual is available online at *<http://downloadcenter.netgear.com>*.

**13.** Click the **Media Server** tab.

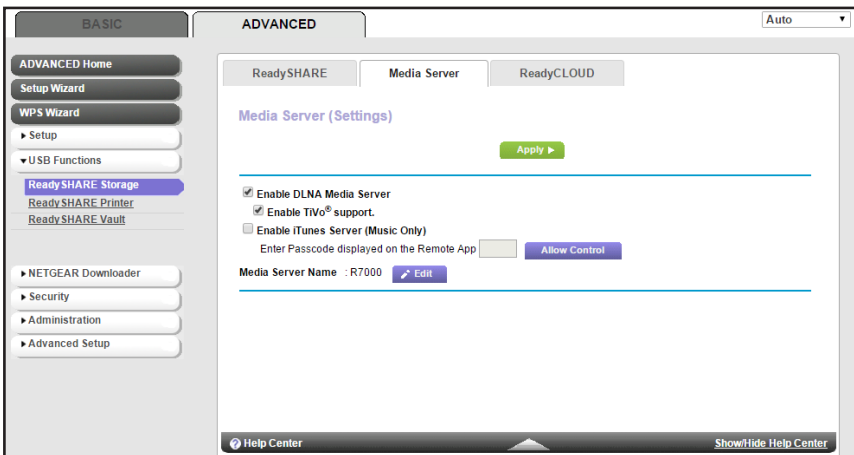

- **14.** Select the **Enable DLNA Media Server** check box.
- **15.** In the **Media Server Device Name** section, click the **Edit** button to change the name of the media server.
- **16.** Click the **Apply** button.

Your settings are saved.

### <span id="page-19-0"></span>**Play Media on DLNA-Compliant Media Players**

- **To play media on DLNA-compliant media player:** 
	- **1.** Visit *<http://kbserver.netgear.com/readyshare>* to check for the most up-to-date list of USB devices that your router supports.
	- **2.** Connect a USB device to a USB port on your router.

If your USB device uses a power supply, you must use it when you connect the USB device to the router.

When you connect the USB device to the router's USB port, it might take up to two minutes before it is ready for sharing. By default, the USB device is available to all computers on your local area network (LAN).

**3.** Connect your DLNA-compliant media player (such as a Xbox360, Playstation, and NETGEAR media players) to your router's network.

You can now view the media on your USB device on your DLNA-compliant media player.

### <span id="page-19-1"></span>**Set Up the Router to Work With TiVo**

You can set up your TiVo to access media files stored on a USB device that is connected to your router. The TiVo must be on the same network as the router. This feature supports the following file formats:

- **• Video**. See and play MPEG-1 and MPEG-2 files.
- **• Music**. See and play MP3 files.
- **• Pictures**. View images in .jpg format.

You can use the TiVo (Series 2 and up) Home Media Option to play photos and music on your Windows or Mac computer in your TiVo user interface.

#### **To set up the router to work with TiVo:**

- **1.** Launch a web browser from a computer or WiFi device that is connected to your router's network.
- **2.** Enter **http://www.routerlogin.net**.

A login window displays.

**3.** Enter the router user name and password.

The user name is **admin**. The default password is **password**. The user name and password are case-sensitive.

The BASIC Home page displays.

#### **4.** Select **ADVANCED > USB Functions > ReadySHARE Storage**.

The USB Storage (Advanced Settings) page displays.

**5.** Click the **Media Server** tab.

**Note:** The Media Server page navigation path might be different depending on your router. Check your router's user manual for more information.

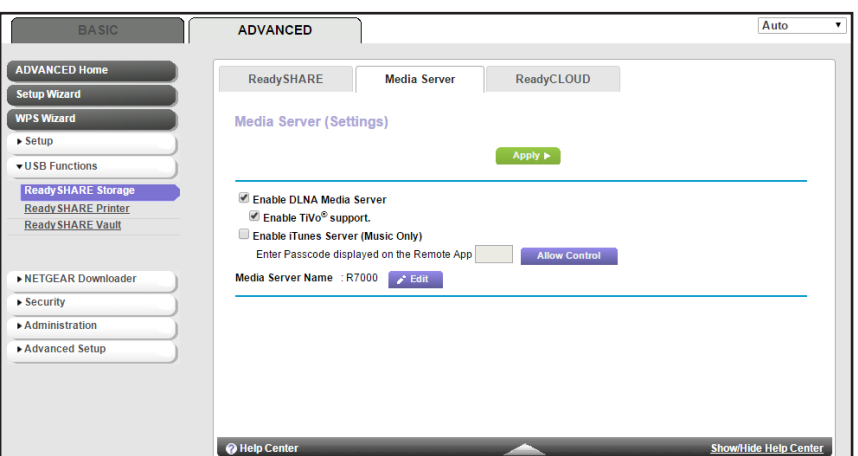

- **6.** Select the **Enable DLNA Media Server** check box.
- **7.** Select the **Enable TiVo support** check box.
- **8.** Click the **Apply** button.

Your settings are saved.

### <span id="page-21-0"></span>**Play Media From a USB Device on TiVo**

Make sure that you set up the router to work with TiVo. For more information, see *[Set Up the](#page-19-1)  [Router to Work With TiVo](#page-19-1)* on page 20.

### <span id="page-21-1"></span>**Play Videos on TiVo**

**Note:** The TiVo images used in this section were taken using a TiVo Premiere XL DVR.

#### **To play videos:**

**1.** On the TiVo, select **TiVo Central > My Shows**.

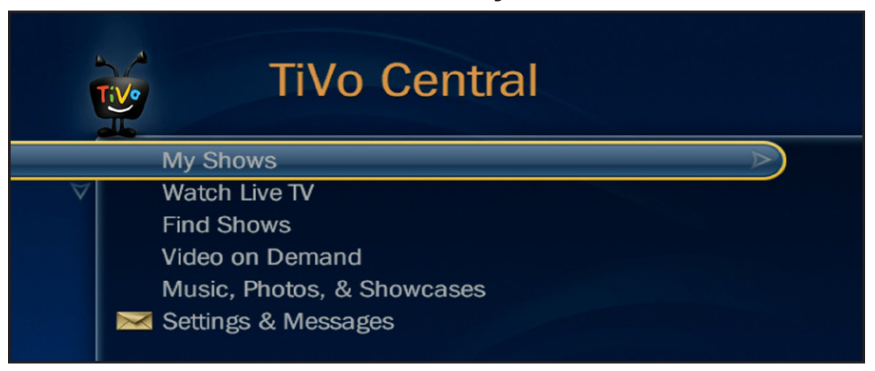

**2.** Go to the bottom of the list and select the router model.

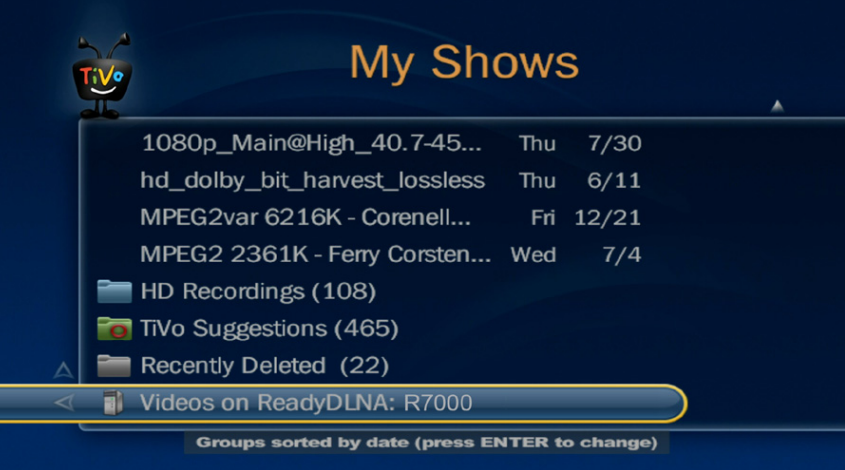

### <span id="page-22-0"></span>**Play Music or View Photos on TiVo**

**Note:** The TiVo images used in this section were taken using a TiVo Premiere XL DVR.

#### **To play music or view photos:**

**1.** On the TiVo, select **TiVo Central > Music, Photos, & Showcases**.

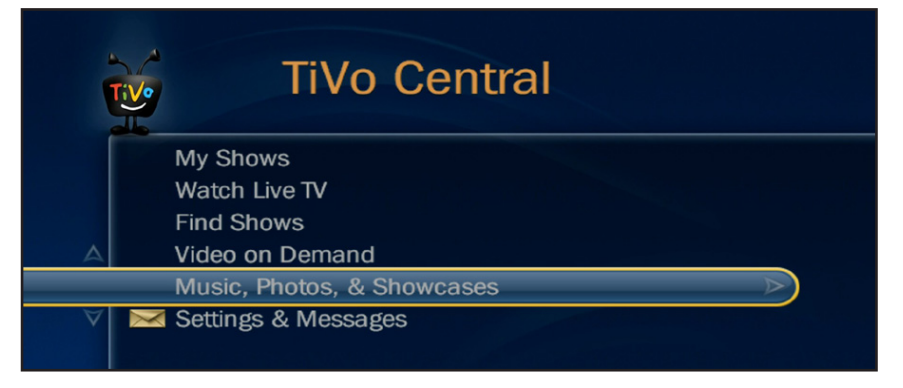

**2.** Select an item to play or watch.

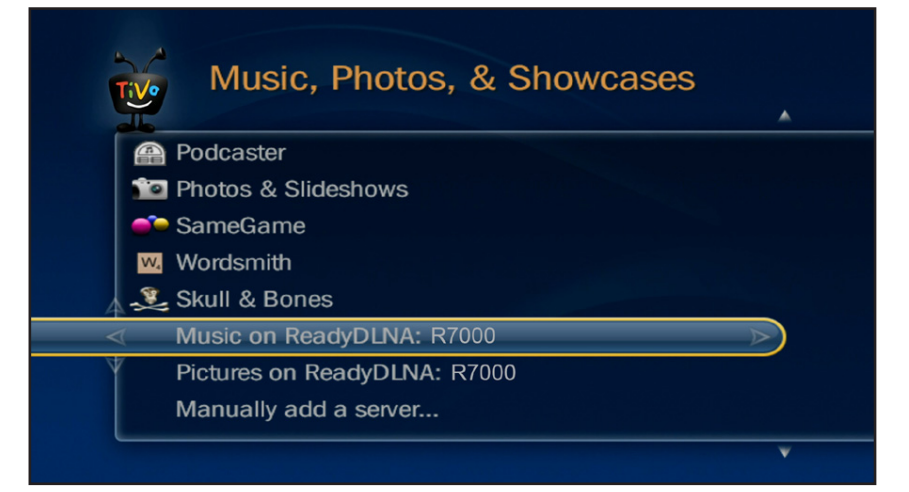